# <span id="page-0-0"></span>**Radiation Between Surfaces - Geometry**

Author: Chia-Hsun Hsieh, Cornell University [Problem Specification](https://confluence.cornell.edu/display/SIMULATION/ANSYS+-+Radiation+Between+Surfaces) [1. Pre-Analysis & Start-Up](https://confluence.cornell.edu/pages/viewpage.action?pageId=189236237) [2. Geometry](#page-0-0) [3. Mesh](https://confluence.cornell.edu/display/SIMULATION/Radiation+Between+Surfaces+-+Mesh) [4. Physics Setup](https://confluence.cornell.edu/display/SIMULATION/Radiation+Between+Surfaces+-+Physics+Setup) [5. Numerical Solution](https://confluence.cornell.edu/display/SIMULATION/Radiation+Between+Surfaces+-+Numerical+Solution) [6. Numerical Results](https://confluence.cornell.edu/display/SIMULATION/Radiation+Between+Surfaces+-+Numerical+Results) [7. Verification & Validation](https://confluence.cornell.edu/pages/viewpage.action?pageId=189236265) [Exercises](https://confluence.cornell.edu/display/SIMULATION/Radiation+Between+Surfaces+-+Exercises) **[Comments](https://confluence.cornell.edu/display/SIMULATION/Radiation+Between+Surfaces+-+Comments)** 

## Create the shell

#### Sketch the shell

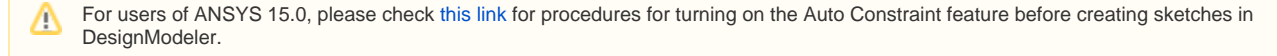

In **Project Schematic**, double click on **Geometry** to open the Design Modeler. When prompted, select **Millimeter** as the unit.

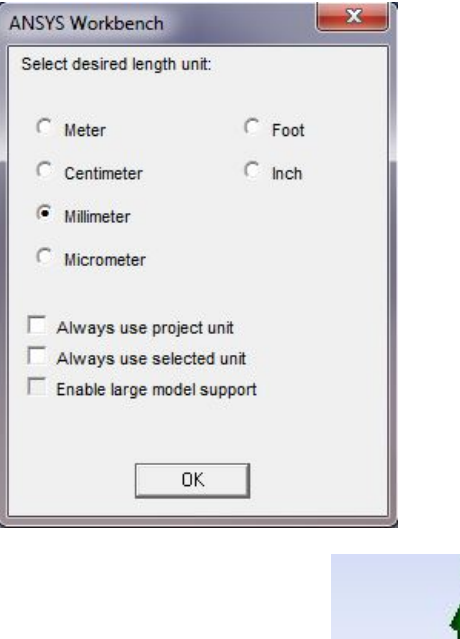

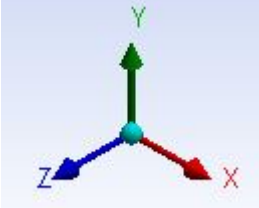

Click on the **XY Plane** and the **z axis** to begin sketching. Use the **Line** sketching tool to create a vertical line starting from

the **x axis** . Hover the cursor around the axis until you see a symbol **C** to begin your sketch. The symbol C means the line is coincident with the x axis. Next, use the **Arc by Center** to create the dome of the shell. Hover the cursor near the **y axis** until you see the symbol C. Single click on the y axis and click again on the tip of the line you have just created. You should see a symbol **P** when you click on the vertex, which means coincident. Finally, click on the **y axis** again to finish the arc.

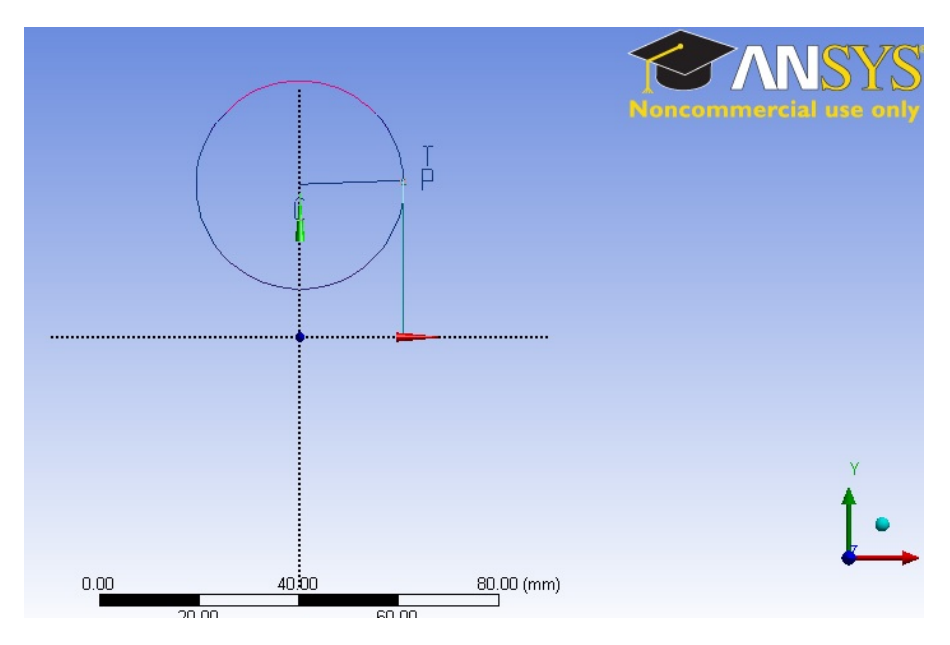

Use the **General** dimension tool to create dimensions for the line and the radius of the arc. The length of the line is **30 mm** and the radius of the arc is **25 mm** . Your sketch should look like this:

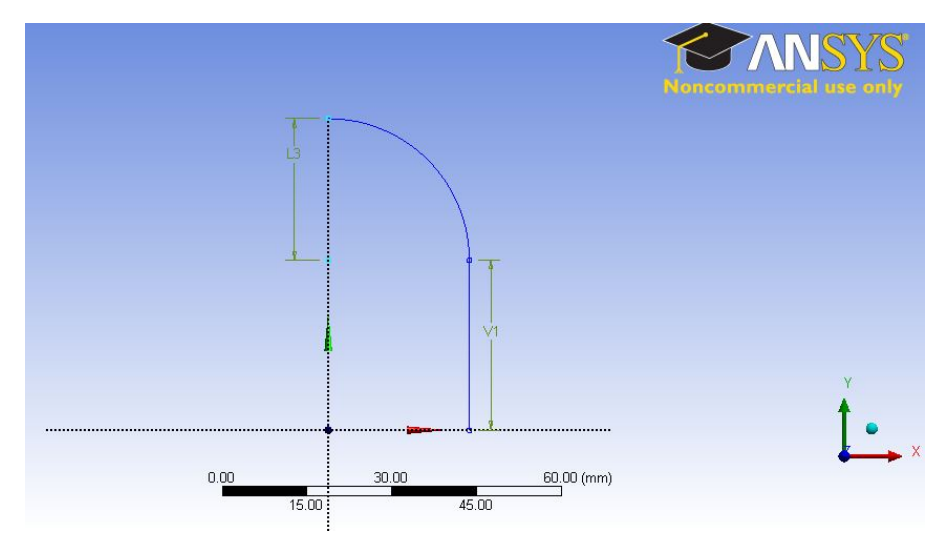

#### Model the shell

Click on Create from the top menu bar and select **Revolve** . The Revolve tool should automatically select your shell sketch for its geometry. If not, highlight the cell next to geometry and select **Sketch1** under the **XYPlane** tree. Select the **Y axis** for **Axis** . This will allow the sketch to revolve around the y axis to create a shell. Change the **Angle** from **360** to **90** degrees. Highlight **As Thin/Surface?** and change the option from **No** to **yes** . Keep the **Inward Thickness** to **1 mm** . Click on **Generate** .

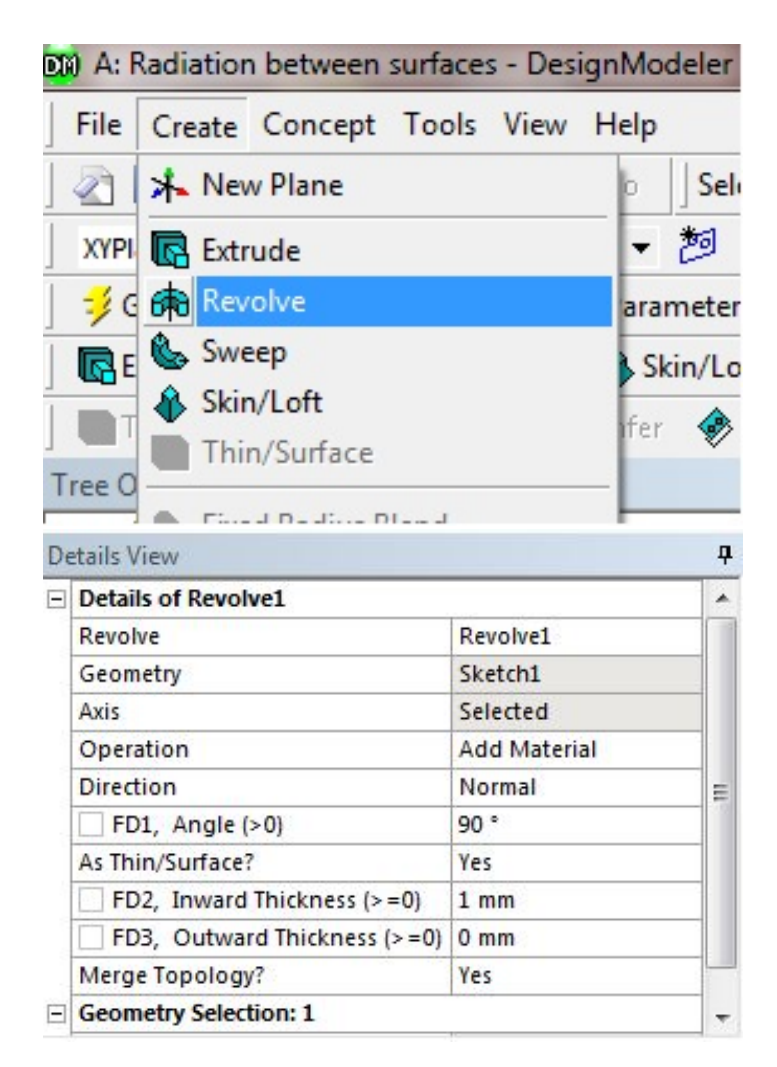

The 1/8 shell model

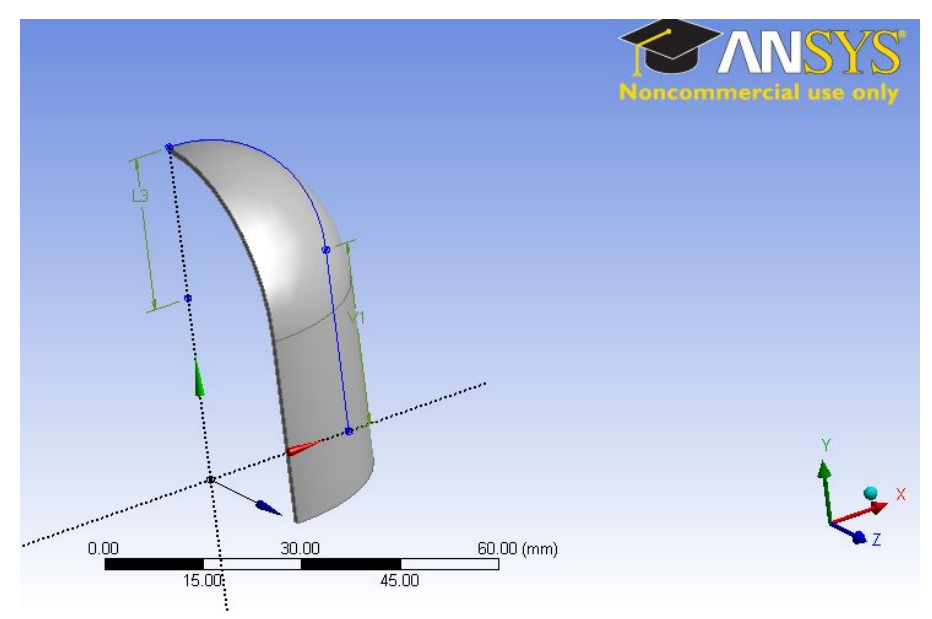

Create the Specimen

### Sketch the specimen

We will create the specimen from the ZX plane. Highlight **ZXPlane** in the Tree Outline and click on **New Sketch** :

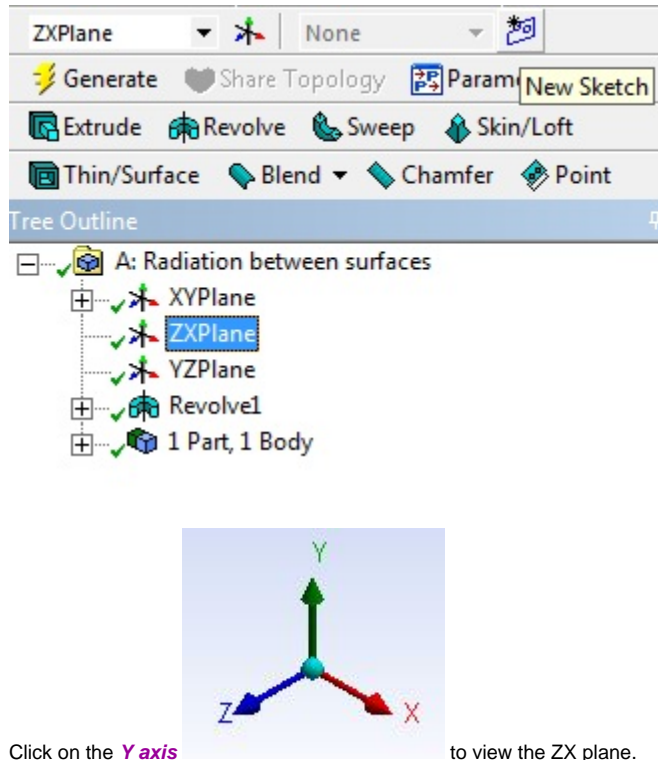

From the Sketching tab, use the **Circle** tool to draw a circle centered at the origin. Again, Make sure your cursor displays a **P** near the origin before you begin sketching. Next, use the **Line** tool to draw two lines along the **X and Z** axis. We only need to create a quarter of the full sketch to create the 1/8 model. Select the **Trim** tool and click on any sketch outside the quarter circle enclosed by the lines and the full circle. Use the **Radius** dimension tool to set the radius of the quarter circle to **4 mm** .

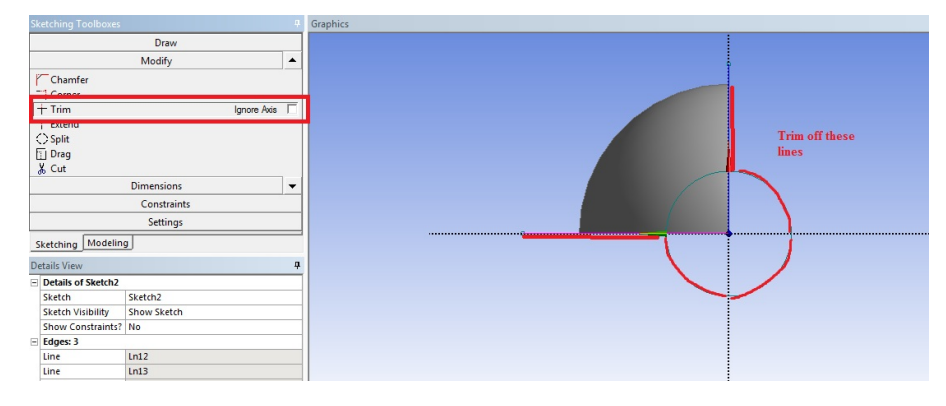

The size of the specimen compared to the shell:

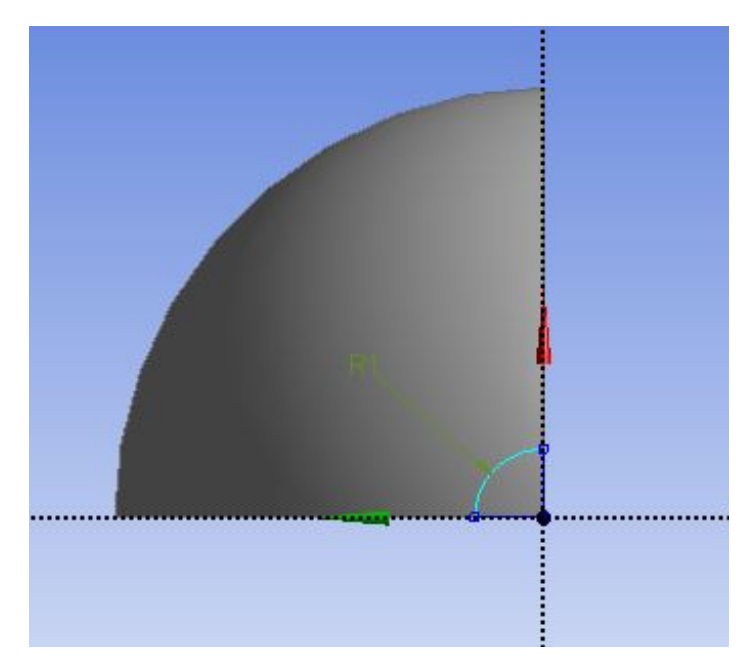

Click on the **Extrude** icon and select the quarter circle for the geometry. In the Details of Extrude1 window, set the **Depth** to **15 mm** .

 $\pmb{\mathfrak{p}}$ 

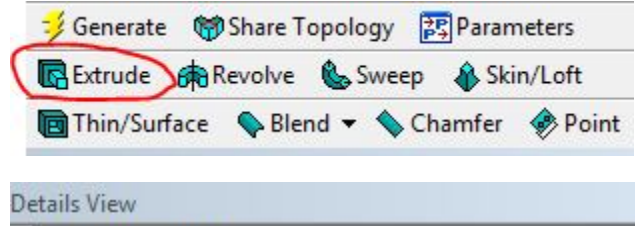

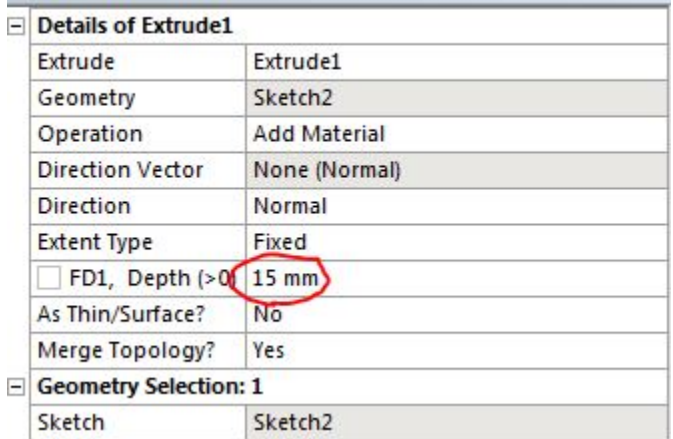

Once everything is specified as above, click **Generate.** You should see **2 Parts, 2 Bodies** in the Tree Outline. Your model should look like the following:

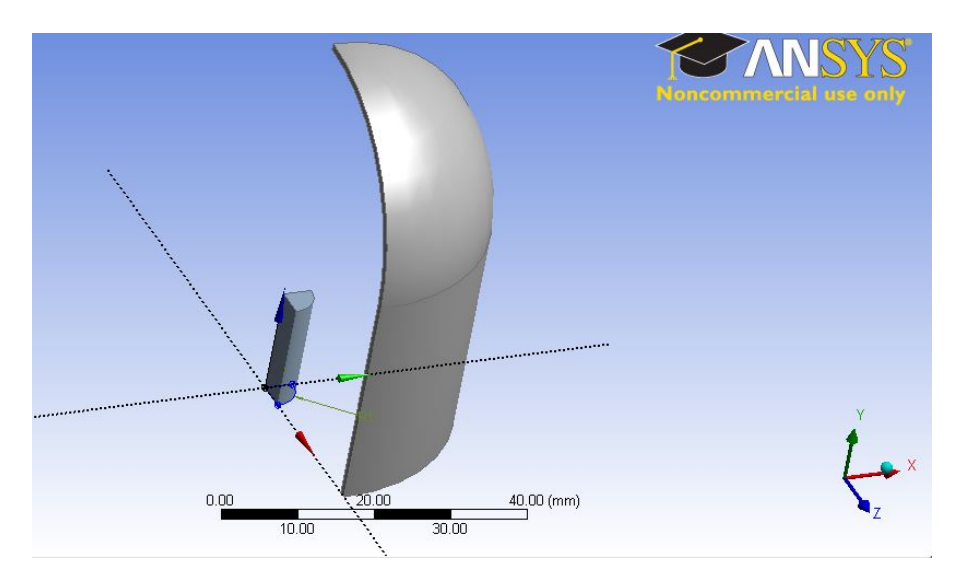

You may now close the Design Modeler and move on to the next step.

#### **[Go to Step 3: Mesh](https://confluence.cornell.edu/display/SIMULATION/Radiation+Between+Surfaces+-+Mesh)**

[Go to all ANSYS Learning Modules](https://confluence.cornell.edu/display/SIMULATION/ANSYS+Learning+Modules)